**Récapitulatif des Menus**

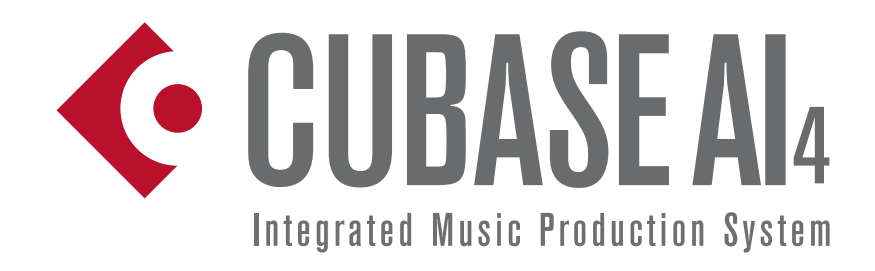

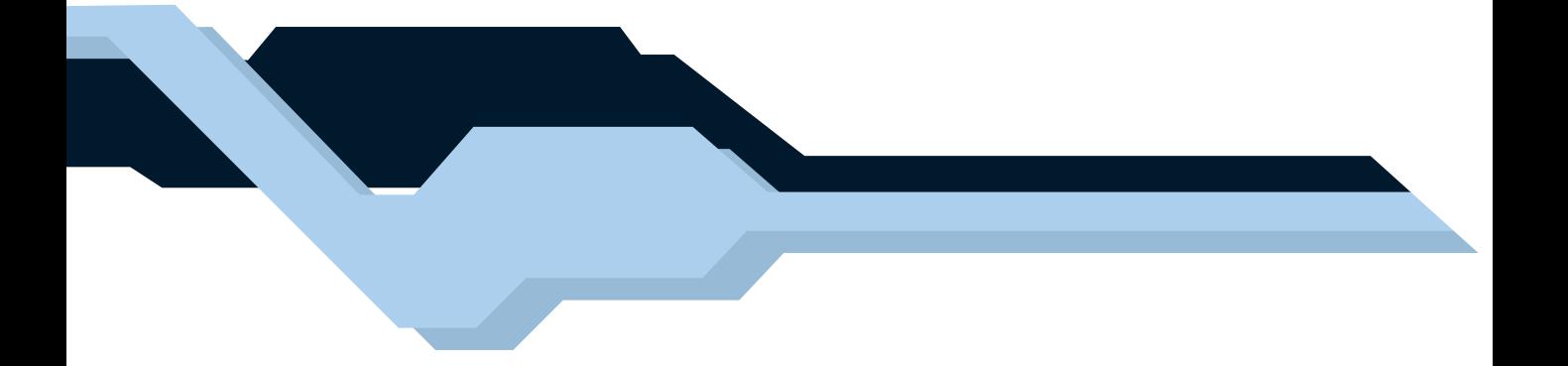

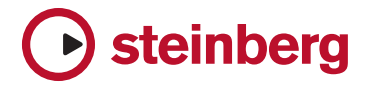

Contrôle qualité : C. Bachmann, H. Bischoff, B. Grossmann, S. Pfeifer, C. Schomburg

Traduction : C.I.N.C.

Les informations contenues dans ce document sont sujettes à modifications sans préavis et n'engagent aucunement la responsabilité de Steinberg Media Technologies GmbH. Le logiciel décrit dans ce document fait l'objet d'une Licence d'Agrément et ne peut être copié sur un autre support sauf si cela est autorisé spécifiquement par la Licence d'Agrément. Aucune partie de cette publication ne peut en aucun cas être copiée, reproduite ni même transmise ou enregistrée, sans la permission écrite préalable de Steinberg Media Technologies GmbH.

Tous les noms de produits et de sociétés sont des marques déposées ™ ou ® de leurs propriétaires respectifs. Windows 2000 et Windows XP sont des marques déposées de Microsoft Corporation. Le logo Mac est une marque commerciale utilisée sous licence. Macintosh et Power Macintosh sont des marques déposées.

© Steinberg Media Technologies GmbH, 2006.

Tous droits réservés.

**Récapitulatif des menus**

# **Introduction**

Ce document regroupe toutes les options des principaux menus de Cubase AI, pour une consultation rapide. Pour plus d'informations, reportez-vous au manuel "Fonctions Détaillées".

# **Menu Cubase AI (Mac OS X uniquement)**

# **À propos de Cubase AI**

Ouvre une fenêtre contenant des informations à propos du numéro de version Cubase AI, etc.

### **Préférences…**

Le dialogue des Préférences contient divers réglages et options. Ce dialogue comporte plusieurs pages, auxquelles vous accédez en sélectionnant des options dans la liste de gauche, semblable au Finder. Pour faire des réglages sans refermer le dialogue, utilisez le bouton Appliquer.

Utilisez le bouton Aide du dialogue pour avoir des informations sur les options se trouvant sur la page sélectionnée.

# **Quitter**

Pour quitter le programme. Si des modifications n'ont pas été sauvegardées dans un projet ouvert, vous aurez la possibilité de conserver ces changements ou de les ignorer avant de quitter le programme.

# **Menu Fichier**

# **Nouveau Projet**

Cette commande permet de créer un nouveau projet sans titre. Une liste est affichée permettant de sélectionner un modèle ou un projet vide. Les modèles "d'usine" sont des configurations préétablies correspondant à différents types de projets. Un projet peut être sauvegardé sous forme de modèle, qui apparaîtra ensuite dans cette liste.

Après avoir choisi, un sélecteur de fichier apparaît, permettant de sélectionner un dossier dans lequel seront stockés tous les fichiers relatifs au nouveau Projet. Choisissez un dossier de Projet existant ou cliquez sur le bouton Créer pour créer un nouveau dossier.

### **Ouvrir…**

Cette commande ouvre un sélecteur de fichier permettant de repérer et d'ouvrir un des fichiers de projet sauvegardés. Les fichiers de projet ont pour extension ".cpr". Plusieurs projets peuvent être ouverts en même temps, mais un seul peut être actif. Le Projet actif est indiqué par un bouton bleu dans le coin en haut à gauche de la fenêtre Projet.

### **Fermer**

Referme la fenêtre active. Si une fenêtre Projet est active, c'est le projet correspondant qui sera fermé.

# **Enregistrer**

Sauvegarde toutes les modifications apportées à un projet depuis la dernière sauvegarde. Cette commande mémorise le Projet sous son nom et à son emplacement actuel.

### **Enregistrer Sous…**

Enregistrer Sous permet de donner un nouveau nom et un nouveau dossier au projet.

### **Enregistrer le Projet dans un nouveau répertoire…**

Cette option permet de sauvegarder le projet dans un nouveau dossier. Il dispose de quelques fonctions supplémentaires, destinées à l'archivage.

Lorsqu'un nouveau dossier vide a été sélectionné, un dialogue apparaît dans lequel vous pouvez changer le nom du projet et régler les options suivantes :

- Vous pouvez choisir de minimiser les fichiers audio. Ceci optimise les fichiers basés sur les clips audio référencés dans le projet. Comme les clips utilisés dans le projet peuvent faire référence à des fichiers audio beaucoup plus gros que ce qui est réellement utilisé, cette option peut réduire la taille du projet de manière significative.
- Vous pouvez geler les modifications.

Ceci rendra permanents tous les traitements et effets appliqués aux clips.

• Vous pouvez choisir d'effacer les fichiers inutilisés.

Lorsque vous sauvegardez un projet dans un nouveau dossier, tous les fichiers relatifs seront sauvegardés avec lui, en fonction des options choisies dans ce dialogue. Le contenu du dossier d'origine du projet reste intact. Si vous êtes absolument certain que vous n'aurez jamais plus besoin des fichiers d'origine du projet, vous pouvez les effacer.

### **Enregistrer comme Modèle…**

Vous pouvez sauvegarder n'importe quel projet comme modèle. Lorsque vous créez un nouveau projet, les modèles disponibles sont affichés, ce qui vous permet de choisir un de ces modèles comme base de votre nouveau projet.

Les modèles sauvegardés contiennent tout ce qui était dans le projet d'origine, dont les clips et les événements.

### **Retourner à la Version Précédente**

Cette option de menu permet de revenir à la dernière version sauvegardée du projet. Si vous avez enregistré de nouveaux fichiers audio depuis la dernière sauvegarde, vous aurez la possibilité de les conserver ou les effacer.

### **Configuration de l'imprimante…**

Cette option ouvre le dialogue de Mise en Page standard, servant à choisir les formats de papier etc., avant l'impression d'une partition. Cette option n'est disponible que si l'éditeur de Partition est ouvert.

### **Imprimer…**

Ouvre le dialogue d'Impression standard, permettant de sélectionner quelles pages seront imprimées, le nombre d'exemplaires de chacune, etc. Cette option n'est disponible que si l'éditeur de Partition est ouvert.

### **Importer**

#### **Fichier Audio…**

Cette commande permet d'importer des fichiers audio directement dans un projet. Le fichier importé sera placé à la position actuelle du curseur dans la piste audio sélectionnée.

#### **Fichier Vidéo…**

Ouvre un sélecteur de fichier permettant d'importer un fichier vidéo sur la piste vidéo. Vous n'avez pas besoin de créer une piste vidéo avant l'importation, elle sera créée automatiquement. La vidéo importée sera placée à la position actuelle du curseur.

#### **Fichier MIDI…**

Vous pouvez importer des fichiers MIDI Standard (SMF) de Type "0" (toutes les données sur une seule piste) ou "1" (données sur plusieurs pistes). Lors de l'importation, vous pouvez soit importer le fichier dans le projet en cours, ou créer un nouveau projet.

### **Exporter**

#### **Fichier MIDI…**

Permet d'exporter vos pistes MIDI sous forme d'un fichier MIDI Standard (SMF).

#### **Mixage Audio…**

Permet de faire un mixage et d'exporter ce qui est restitué par un bus de sortie.

### **Préférences…**

 $\Rightarrow$  Sous Mac OS X, cette option se trouve dans le menu Cubase AI.

Le dialogue des Préférences contient divers réglages et options. Ce dialogue comporte plusieurs pages, auxquelles vous accédez en sélectionnant des options dans la liste de gauche, ressemblant à l'Explorateur. Pour faire des réglages sans refermer le dialogue, utilisez le bouton Appliquer.

Utilisez le bouton Aide du dialogue pour avoir des informations sur les options se trouvant sur la page sélectionnée.

### **Raccourcis clavier…**

Le dialogue des Raccourcis Clavier permet d'attribuer des commandes clavier à pratiquement toutes les fonctions de Cubase AI, il sert aussi à adapter les raccourcis clavier existants à vos besoins. Utilisez le bouton Aide de ce dialogue pour obtenir des informations sur ses différentes options.

### **Projets récents**

Ce sous-menu rassemble des raccourcis vers les projets les plus récents sur lesquels vous avez travaillé. Cette liste est chronologique, avec le projet le plus récent en haut de la liste.

# **Quitter**

 $\Rightarrow$  Sous Mac OS X, cette option se trouve dans le menu Cubase AI.

Pour quitter le programme. Si des modifications n'ont pas été sauvegardées dans un projet ouvert, vous aurez la possibilité de conserver ces changements ou de les ignorer avant de quitter le programme.

# **Menu Édition**

# **Annuler/Rétablir**

Cubase AI offre plusieurs niveaux d'annulation dans un spectre très large, permettant d'annuler pratiquement toute manipulation effectuée.

• Pour annuler la dernière manipulation effectuée, sélectionnez "Annuler" dans le menu Édition, ou utilisez le raccourci clavier correspondant (par défaut : [Ctrl]/ [Commande]+[Z]).

Si vous sélectionnez "Annuler" une deuxième fois, c'est l'opération effectuée juste avant qui sera à son tour annulée, et ainsi de suite.

• Pour rétablir la dernière manipulation effectuée, il suffit de sélectionner Rétablir dans le menu Édition, ou d'utiliser le raccourci clavier correspondant (par défaut [Ctrl]/[Commande]+[Maj]+[Z]).

Les manipulations annulées seront alors rétablies. Ce rétablissement est possible jusqu'à ce que vous effectuiez une autre manipulation : dès lors, la pile de rétablissement est remise à jour – voir "Historique", ci-dessous.

 $\sqrt{2}$  Le nombre d'annulations disponibles est fonction de la valeur du paramètre "Nombre Maximum d'Annulations" spécifiée dans la page "Général" du dialogue "Préférences".

# **Historique…**

La fenêtre Historique des Modifications contient une représentation graphique de la pile d'annulation (autrement dit, une liste de toutes les manipulations effectuées, la plus récente se trouvant au sommet de la pile) et de la liste des manipulations déjà annulées, la plus récente se trouvant en bas de la pile. Ces deux listes étant séparées par une ligne bleue (ligne de séparation).

Le dialogue Historique des Modifications permet d'annuler ou de rétablir d'un seul coup plusieurs actions, en déplaçant la ligne séparant la pile d'annulation de la pile de

rétablissement (ce qui revient, en fait, à transférer des actions de la pile d'annulation dans la pile de rétablissement, ou vice versa).

# **Couper/Copier/Coller**

Vous pouvez couper ou copier les événements sélectionnés (ou des intervalles de sélection) et les coller à l'emplacement actuel du curseur sur la ou les piste(s) d'origine.

# **Coller à l'origine**

Colle un événement à sa position d'origine, c'est-à-dire là où il a été coupé ou copié.

# **Supprimer**

Supprime les événements sélectionnés.

### **Couper au curseur**

Scinde les événements sélectionnés à l'emplacement actuel du curseur. Si aucun événement n'est sélectionné, tous les événements de toutes les pistes ayant une intersection avec le curseur seront scindés.

# **Couper aux Délimiteurs**

Découpe tous les événements aux positions des délimiteurs gauche et droit.

### **Intervalle**

Les options du sous-menu Intervalle ont les fonctions sui-

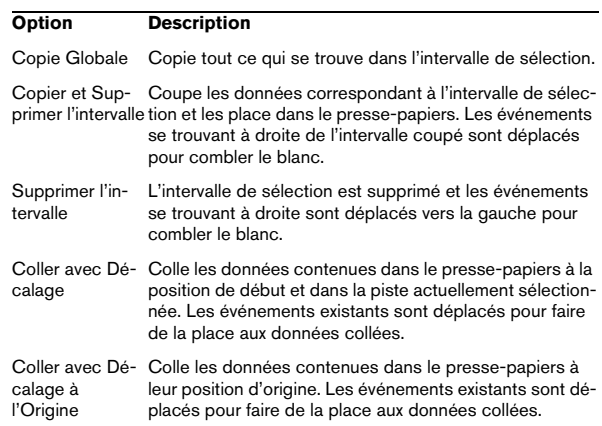

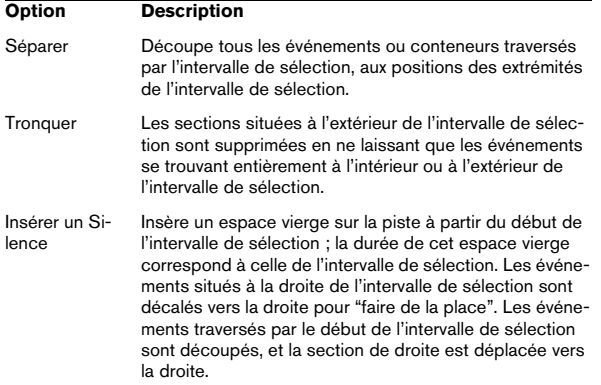

### **Sélectionner**

Les options de ce sous-menu ont des fonctions différentes, selon l'outil de sélection employé : outil Flèche ou Sélection d'Intervalle :

#### **Sélection d'événements**

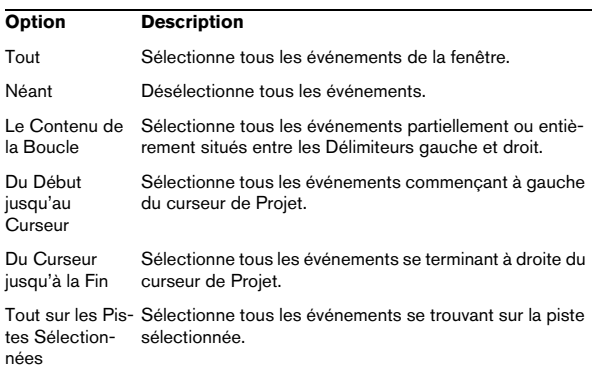

#### **Sélection d'intervalle**

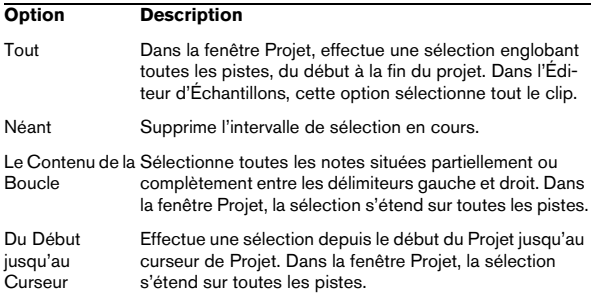

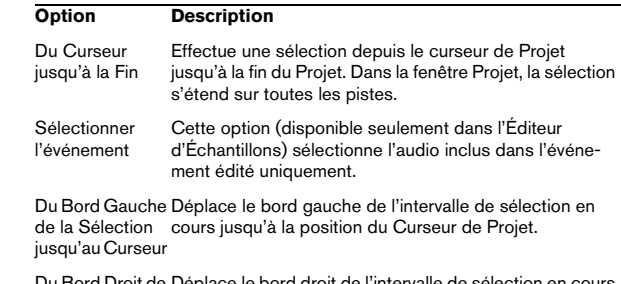

Du Bord Droit de la Sélection jusqu'au Curseur e le bord droit de l'interva jusqu'à la position du curseur de Projet.

### **Dupliquer/Répéter…**

• Dupliquer crée une copie de l'événement sélectionné, qui se voit placée directement après l'événement d'origine.

Si plusieurs événements sont sélectionnés, ils sont tous copiés "d'un seul bloc", en maintenant leurs espacements relatifs.

• Sélectionner "Répéter…" dans le menu Édition ouvre un dialogue permettant de créer un certain nombre de copies ("normales" ou partagées) de(s) événements sélectionné(s).

Cette fonction travaille exactement comme la fonction Dupliquer, à part qu'on peut spécifier le nombre de copies désiré.

### **Remplir la Boucle**

Crée le nombre de copies suffisant pour aller du Délimiteur gauche au Délimiteur droit. La dernière copie est automatiquement raccourcie pour se terminer exactement à l'emplacement du Délimiteur droit.

### **Déplacer**

Les options suivantes sont disponibles dans ce sousmenu :

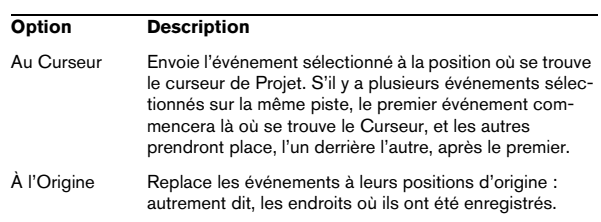

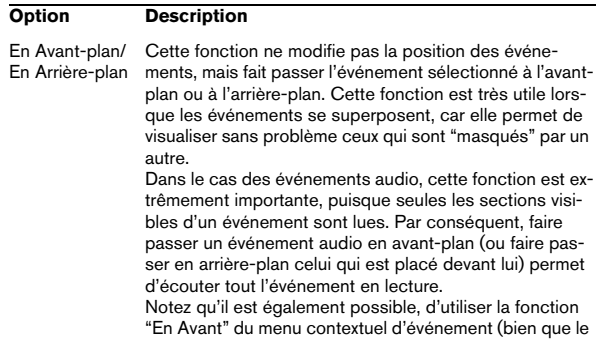

fonctionnement soit différent).

### **Convertir en Copie Réelle**

Crée une nouvelle version du clip (éditable indépendamment) et l'ajoute à la Bibliothèque.

### **Rendre Muet/Enlever Rendre Muet**

Pour rendre muets des événements, sélectionnez-les puis choisissez "Rendre Muet".

De même, pour rendre non muets des événements muets, sélectionnez-les puis choisissez "Enlever Rendre Muet".

### **Automatisation suit Événements**

Cette option peut aussi être activée dans le dialogue des Préférences (page Édition). Mais elle est aussi disponible dans le menu Édition pour une activation et désactivation rapide. Si elle est cochée, les événements d'automatisation suivront automatiquement lorsque vous déplacerez un événement ou un conteneur sur la piste. Ainsi les événements d'automatisation qui affectent un événement bougeront avec lui au lieu de rester à une position spécifique dans le projet.

### **Sélection Automatique des événements sous le Curseur**

Cette option peut aussi être activée dans le dialogue Préférences (page Édition). Mais elle est aussi disponible dans le menu Édition pour une activation et désactivation rapide. Si elle est activée, tous les événements "touchés" par le curseur de Projet sur la ou les piste(s) sélectionné(s) seront automatiquement sélectionnés.

# **Élargir piste sélectionnée**

Cette option est aussi disponible dans le dialogue Préférences (page Édition – Projet & Console). Si elle est activée, les pistes sélectionnées dans la fenêtre Projet seront automatiquement élargies.

### **Zoom**

Le sous-menu Zoom du menu Édition propose les options suivantes :

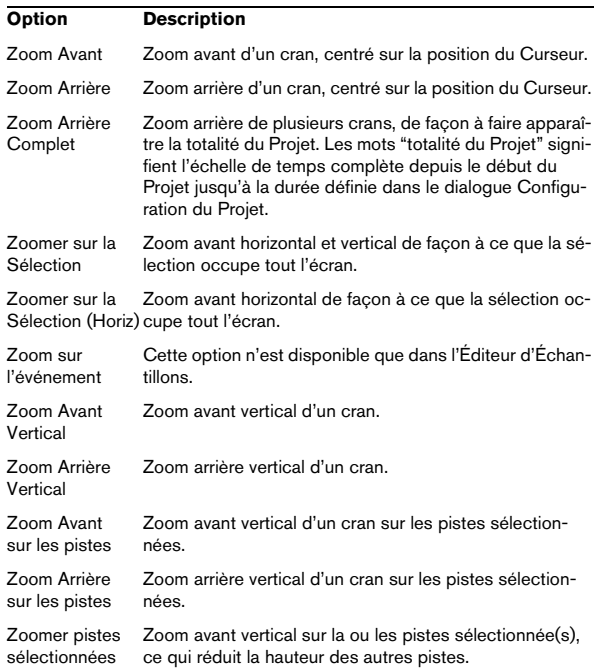

# **Menu Projet**

# **Ajouter une Piste**

Sélectionnez un type de piste du sous-menu "Ajouter une Piste" pour ajouter une nouvelle piste à la fenêtre Projet.

# **Dupliquer la Piste**

Cette commande créera un duplicata (une copie) de la piste sélectionnée.

# **Supprimer les Pistes Sélectionnées**

Supprime toutes les pistes sélectionnées et tous les conteneurs ou événements qui s'y trouvent de la fenêtre Projet.

# **Montrer l'Automatisation utilisée**

Ouvre toutes les sous-pistes d'automatisation utilisées de toutes les pistes.

# **Cacher toute l'Automatisation**

Referme toutes les sous-pistes d'automatisation ouvertes.

# **Bibliothèque**

Ouvre la Bibliothèque audio, qui contient tous les clips (audio et vidéo) appartenant au projet.

### **Marqueurs**

Ouvre la fenêtre des Marqueurs. Les Marqueurs mémorisent les positions afin de faciliter la navigation vers des endroits importants dans un projet.

# **Piste Tempo**

Cette option de menu ouvre l'éditeur de piste Tempo. Pour les pistes basées sur le tempo, leur tempo peut suivre celui de la piste Tempo (activée à l'aide du bouton Master de la palette Transport), pouvant contenir des changements de tempo.

# **Configuration du Projet…**

Ce dialogue contient les réglages globaux d'un projet. Voir l'aide du dialogue pour les spécificités.

# **Configuration des Fondus Automatiques…**

Ouvre le dialogue Fondus Automatiques, dans lequel vous pouvez régler diverses options de fondus. Utilisez le bouton Aide du dialogue pour les détails.

# **Menu Audio**

# **Traitement**

À la base, pour appliquer un traitement, il faut effectuer une sélection, et choisir une fonction dans le sous-menu Traitement. Pour les détails concernant les fonctions et les paramètres des différents dialogues de traitement, utilisez le bouton Aide du dialogue correspondant.

#### **Enveloppe**

La fonction Enveloppe permet d'appliquer une enveloppe de volume à l'audio sélectionné.

#### **Fondu d'Entrée/de Sortie**

Permet de créer des fondus d'entrée/de sortie.

#### **Gain**

Permet de changer le gain (niveau) de l'audio sélectionné.

#### **Fusion avec le Presse-Papiers**

Cette fonction permet de mélanger les données audio se trouvant dans le Presse-Papiers avec les données audio sélectionnées pour traitement, à partir du début de la sélection.

Pour que cette fonction soit disponible, il faut au préalable avoir copié ou coupé des données audio dans l'Éditeur d'Échantillons.

#### **Porte de Bruit**

Examine les données audio et y recherche les portions où le niveau est plus faible que la valeur de seuil spécifiée, afin de les remplacer par du silence.

#### **Normaliser**

La fonction Normaliser permet de spécifier le niveau audio maximal désiré. Elle analyse ensuite les données audio sélectionnées, et y repère le niveau maximal, dont elle soustrait la valeur du niveau audio maximal spécifié. Elle amplifie alors les données audio de la valeur ainsi calculée

(si le niveau maximal spécifié est inférieur au niveau maximal existant, le gain sera négatif). La fonction Normaliser sert le plus souvent à augmenter le niveau de données audio enregistrées à un niveau trop faible.

#### **Inverser la Phase**

Inverse la phase des données audio sélectionnées, ce qui "retourne" la forme d'onde.

#### **Correction de Hauteur**

Cette fonction permet de modifier la hauteur d'un son sans modifier pour autant sa durée. Vous pouvez également créer des "harmonies" en spécifiant plusieurs hauteurs, ou appliquer une Correction de Hauteur basée sur une courbe d'enveloppe définie par l'utilisateur.

#### **Supprimer la Composante Continue**

Cette fonction permet de supprimer toute composante continue dans la sélection audio. La composante continue est une partie indésirable du signal, qui se traduit parfois par une asymétrie du signal par rapport à l'axe zéro horizontal. La composante continue n'affecte pas le contenu audible du signal, mais interfère avec la détection automatique de passages par zéro et certains traitements – il est donc recommandé de l'éliminer.

Il est recommandé d'appliquer cette fonction à des clips audio entiers, la composante continue étant généralement présente sur tout l'enregistrement.

#### **Inversion**

Inverse temporellement la sélection audio, comme si vous lisiez une bande à l'envers.

#### **Silence**

Remplace la sélection par du silence.

#### **Permutation Stéréo**

Cette fonction n'est applicable qu'à des sélections audio stéréo. Elle permet de manipuler de diverses façons les canaux gauche et droit.

#### **Modification de la Durée**

Cette fonction permet de modifier la durée et le "tempo" de l'audio sélectionné, sans changer la hauteur.

#### **Repères**

Ce sous-menu rassemble les fonctions spéciales de détection de repères de Cubase AI. Il s'agit d'une fonction permettant de détecter les transitoires d'attaques de l'audio et j'ajouter un certain type de marqueur, appelé "repère" sur chaque attaque. Une fois les repères correctement posés, vous pouvez découper le fichier, ce qui permet entre autres de modifier le tempo sans affecter la hauteur.

Ce sous-menu contient les options suivantes :

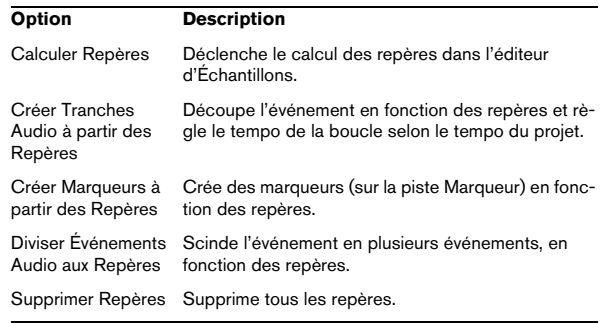

### **Traitement Temps Réel**

Les options de ce sous-menu rassemblent les fonctions de traitement temps réel de Cubase AI. Pour les détails, voir la section d'aide "Traitement en temps réel Audio Warp".

Ce sous-menu contient les options suivantes :

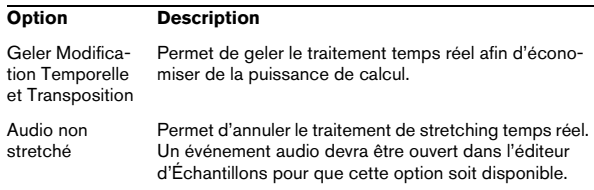

#### **Avancé**

Le sous-menu Avancé contient les options suivantes :

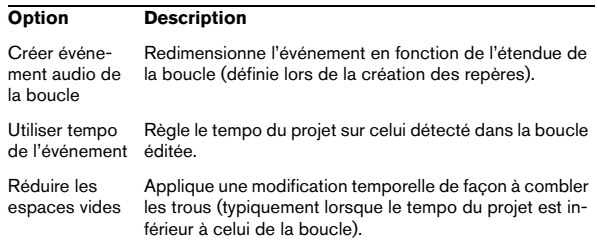

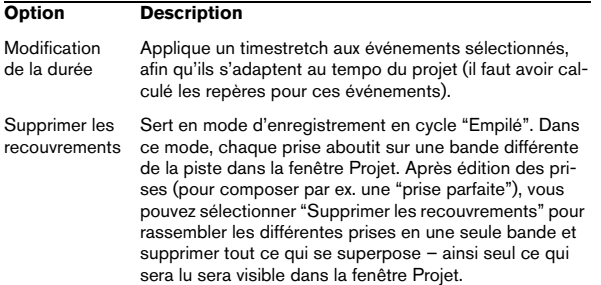

### **Convertir les événements en conteneurs**

Permet de créer un conteneur à partir des événements audio sélectionnés.

### **Dissoudre les Conteneurs**

Cette option dissout le conteneur audio sélectionné et fait apparaître à nouveau les événements qu'il contenait sous forme d'objets indépendants sur la piste.

# **Convertir la Sélection en fichier**

Permet de créer soit un nouveau clip soit un nouveau fichier audio à partir d'une sélection.

### **Rechercher les événements sélectionnés dans la Bibliothèque**

Sert à trouver rapidement des clips dans la Bibliothèque pour les événements sélectionnés dans la fenêtre Projet. Si cette option est sélectionnée, la Bibliothèque s'ouvre avec le ou les clip(s) correspondant(s) mis en évidence.

# **Fondu Enchaîné**

Permet de créer un fondu enchaîné entre deux événements audio consécutifs sélectionnés.

- Si les événements se chevauchent, un fondu enchaîné est créé dans cette zone de chevauchement.
- S'ils ne se recouvrent pas mais se suivent bout à bout (alors que leurs clips audio respectifs se recouvrent), ces événements sont redimensionnés et un fondu enchaîné est appliqué sur cette zone de chevauchement.

### **Supprimer les Fondus**

Supprime tous les fondus et fondus-enchaînés de l'événement sélectionné.

### **Ouvrir les éditeurs de Fondu d'Entrée et de Sortie**

Ouvre le dialogue de Fondu pour l'événement sélectionné. Notez que deux dialogues s'ouvriront si l'événement dispose à la fois de courbes de fondu d'entrée et de sortie.

# **Ajuster les Fondus à la Sélection**

Permet d'adapter la zone de fondu à l'intervalle de sélection.

### **Geler les Modifications…**

Permet de rendre définitifs les divers traitements et/ou effets appliqués à un clip.

# **Menu MIDI**

# **Ouvrir Éditeur Clavier**

Ouvre l'éditeur Clavier pour le(s) conteneur(s) ou piste(s) MIDI sélectionné(s). Cet éditeur comporte une interface graphique de type piano mécanique, les notes étant représentées par des cases dans une grille.

### **Partitions**

Ouvre un sous-menu, permettant d'ouvrir l'éditeur de Partitions et contenant des fonctions de l'Éditeur. L'Éditeur de Partitions affiche les données MIDI sous forme de partition musicale.

# **Ouvrir Éditeur de Rythme**

Ouvre l'éditeur de Rythme spécialement conçu pour l'édition des pistes rythmiques et de percussion.

# **Ouvrir Éditeur en Liste**

Ouvre l'éditeur en Liste, dans lequel les notes, contrôleurs MIDI et autres événements sont affichés sous forme de liste.

### **Quantifier**

La Quantification est une fonction qui replace automatiquement les notes enregistrées sur des position de valeurs de note exactes. Elle recale les conteneurs ou notes MIDI sélectionnés, en fonction du réglage actuel du menu local Quantifier.

### **Quantification Itérative**

Plutôt que de déplacer une note à la position de quantification la plus proche sur la grille, la Quantification Itérative ne la déplace qu'en partie. Dans le dialogue Configurer la Quantification, vous pouvez spécifier le niveau de déplacement souhaité pour les notes à l'intérieur de la grille.

# **Configuration de la Quantification…**

Dans le dialogue Configuration de la Quantification vous pouvez effectuer divers réglages.

# **Quantification Avancée**

#### **Quantifier les durées**

Cette fonction quantifie la durée des notes sans modifier leurs positions de départ. À son niveau le plus fondamental, cette fonction règle la durée des notes à la valeur Longueur Qt. indiquée sur la barre d'outils des éditeurs MIDI.

#### **Quantifier les fins**

La fonction "Quantifier les Fins" du sous-menu Quantification Avancée n'affecte que les positions finales des notes. À part cela, elle fonctionne comme la Quantification normale, en prenant en compte le réglage du menu local Quantifier.

#### **Annuler la Quantification**

Vous pouvez revenir aux positions d'origine des notes MIDI sélectionnées, c'est-à-dire à leur état non quantifié, à tout moment. Cette fonction est indépendante de l'Historique des Modifications habituel.

#### **Geler la Quantification**

Il se peut que dans certains cas, vous vouliez rendre les positions quantifiées "permanentes". Par exemple, vous pouvez avoir à quantifier les notes une seconde fois, avec un résultat basé sur les positions quantifiées plutôt que sur les positions d'origine. Pour que cela soit possible, sélectionnez les notes en question puis sélectionnez cette fonction.

### **Transposer…**

Ouvre le dialogue Transposer, dans lequel vous pouvez faire des réglages de transposition pour les notes sélectionnées.

# **Mélanger MIDI dans la boucle**

Cette fonction réunit tous les événements MIDI se trouvant entre les délimiteurs gauche et droit sur les pistes non muettes, leur applique les paramètres de piste, puis génère un nouveau conteneur MIDI, contenant tous les événements comme vous les auriez entendus en lecture directe. Le nouveau conteneur apparaît sur la piste sélectionnée entre les délimiteurs. Il vous sera demandé si vous souhaitez effacer les données sur la piste de destination.

# **Geler Paramètres de Piste**

Cette fonction applique tous les réglages de filtre de façon permanente à la piste en question. Contrairement à la fonction "Mélanger MIDI dans la boucle", les réglages sont "ajoutés" aux événements de la piste, et ensuite, tous les paramètres modifiés sont remis à zéro.

### **Dissoudre les Conteneurs**

La fonction "Dissoudre les Conteneurs" du menu MIDI a deux emplois séparés :

- Lorsque vous travaillez sur des conteneurs MIDI (sur le canal MIDI "Tous") contenant des événements se trouvant sur des canaux MIDI différents. Dissoudre les Conteneurs sépare les événements en fonction de leur canal MIDI.
- Lorsque vous voulez séparer des événements MIDI en fonction de leur hauteur.

Exemple typique : les pistes rythmiques et de percussion, où chaque hauteur correspond habituellement à un son de percussion spécifique.

# **Fonctions**

#### **Legato**

Prolonge chaque note sélectionnée afin qu'elle rejoigne la note suivante. Vous pouvez aussi préciser un blanc ou une superposition grâce au réglage "Recouvrement avec Legato" du dialogue Préférences (page Édition).

#### **Conformer les Durées**

Cette fonction redimensionne toutes les notes sélectionnées à la durée établie dans le menu local de Quantification sur la barre d'outils de l'éditeur MIDI.

#### **Effacer les Doubles**

Efface les notes doubles, c'est-à-dire celles ayant la même hauteur sur exactement la même position. Des notes doubles peuvent se produire lors d'un enregistrement en mode Cycle, après une Quantification, etc. Cette fonction affecte toujours les conteneurs MIDI entiers.

#### **Effacer les Contrôleurs**

Supprime tous les contrôleurs MIDI des conteneurs MIDI sélectionnés. Cette fonction affecte toujours les conteneurs MIDI entiers.

#### **Effacer les Contrôleurs Continus**

Cette fonction supprime tous les événements de contrôleurs "continus" MIDI des conteneurs MIDI sélectionnés. Donc, les événements "on/off" tels que les événements de pédale ne seront pas supprimés. Cette fonction affecte toujours les conteneurs MIDI entiers.

#### **Effacer les Notes…**

Permet d'effacer des notes trop brèves ou trop faibles. C'est utile pour supprimer automatiquement les "notes fantômes" indésirables après un enregistrement. Sélectionner "Effacer les Notes…" ouvre un dialogue dans lequel vous pouvez définir les critères de cette fonction.

#### **Restreindre la polyphonie**

Cette option ouvre un dialogue permettant de spécifier le nombre de "voies" de polyphonie à utiliser (pour les notes ou conteneurs sélectionnés). Il est utile de restreindre la polyphonie ainsi lorsque vous utilisez un instrument dont la polyphonie est limitée et désirez vous assurer que toutes les notes seront jouées. L'effet est obtenu en raccourcissant les notes si nécessaire, de façon à ce que leur fin intervienne avant le début de la suivante.

#### **Pédale –> Durée de Note**

Cette fonction recherche les événements de pédale de maintien (sustain) on/off, prolonge les notes concernées afin qu'elles correspondent à la position de pédale de maintien off, et efface ensuite les événements de contrôleur de sustain on/off.

#### **Effacer les chevauchements (mono)**

Cette fonction permet de s'assurer qu'il n'y aura pas de chevauchement de deux notes de la même hauteur (l'une démarre avant la fin de l'autre). Lorsque deux notes de la même hauteur se chevauchent, cela peut embrouiller le fonctionnement de certains instruments MIDI (une nouvelle Note On est transmise avant que la Note Off ait pu être transmise). Cette commande permet donc de rectifier automatiquement le problème.

#### **Effacer les chevauchements (poly)**

Cette fonction raccourcit les notes si nécessaire, de façon à ce qu'aucune note ne démarre avant qu'une autre ne soit terminée. Elle s'applique indépendamment de la hauteur des notes.

#### **Vélocité…**

Ouvre un dialogue permettant de manipuler la vélocité des notes de diverses manières.

#### **Forcer la Vélocité**

Cette fonction règle la Vélocité de toutes les notes sélectionnées sur la valeur de Vélocité de la barre d'outils.

#### **Réduction des données**

Réduit les données MIDI. C'est utile pour faciliter le chargement sur des appareils MIDI si vous avez enregistré des courbes de contrôle très denses, etc.

#### **Extraire Automatisation MIDI**

Cette option vous permet de convertir automatiquement des données de contrôleur continu d'un conteneur MIDI en données d'automatisation sur des pistes d'automatisation.

#### **Inversion**

Cette fonction inverse l'ordre des événements sélectionnés (ou bien de tous les événements des conteneurs sélectionnés), ce qui amène la musique MIDI à jouer à l'envers. Notez cependant que l'effet est différent de l'inversion d'un enregistrement audio. En MIDI, les notes individuelles seront toujours jouées telles que sur l'instrument MIDI – seul l'ordre de lecture change.

# **Préréglages Logiques**

Ce sous-menu contient divers préréglages vous permettant d'effectuer des opérations de recherche et d'édition complexes sur les données MIDI.

# **Réglages de la Drum Map…**

C'est là que vous chargez, créez, modifiez et sauvegardez les Drum Maps. La liste à gauche regroupe les Drum Maps actuellement chargées ; sélectionner une Drum Map dans la liste affiche ses sons et ses réglages à droite.

# **Vélocité…**

Tous les éditeurs MIDI disposent d'un menu local "Ins. Vélo." (vélocité insérée), dans lequel vous pouvez choisir une des cinq valeurs de vélocité qui servira lors de l'insertion des notes. Cette option de menu permet de spécifier quelles seront les cinq valeurs de vélocité qui seront disponibles dans le menu local "Ins. Vélo.".

# **Réinitialiser**

Cette fonction envoie des messages note-off et réinitialise les contrôleurs de tous les canaux MIDI. Utilisez-la si vous rencontrez des problèmes de notes persistantes ou de contrôleurs bloqués, etc.

# **Menu Média**

# **Ouvrir Bibliothèque**

Ouvre la Bibliothèque.

# **Importer un Media…**

Le dialogue Importer un Media sert à importer des fichiers directement dans la Bibliothèque.

# **Chercher les fichiers manquants…**

Ouvre un dialogue servant à rechercher les fichiers référencés qui ont été déplacés ou renommés, etc.

Dans le dialogue, déterminez si vous désirez que le programme essaie de trouver le fichier pour vous (Chercher), si vous désirez le retrouver vous-même (Localiser) ou si vous voulez spécifier dans quel répertoire le programme doit chercher le fichier (Répertoire).

# **Effacer les fichiers manquants**

Si la Bibliothèque contient des fichiers audio ne pouvant être ni retrouvés ni reconstruits, il peut être souhaitable de les supprimer :

Sélectionnez cette option afin de supprimer tous les fichiers manquants de la Bibliothèque (et supprimer leurs événements correspondants de la fenêtre Projet).

# **Reconstruire**

Si un fichier manquant reste introuvable (si vous l'avez par exemple effacé accidentellement du disque dur) il sera normalement repéré par un point d'interrogation dans la colonne Statut de la Bibliothèque. Mais, si le fichier manquant est un fichier d'édition (un fichier créé après un traitement audio, mémorisé dans le dossier Edits situé à l'intérieur du dossier Projet), il sera possible pour le programme de le reconstituer en recréant les éditions sur le fichier audio d'origine.

# **Convertir les fichiers…**

Ouvre le dialogue des Options de Conversion qui opèrent sur les fichiers sélectionnés. Utilisez les menus locaux pour spécifier quels attributs du fichier audio vous désirez conserver et lesquels vous souhaitez convertir.

# **Conformer les fichiers…**

Cette commande permet de rendre tous les fichiers sélectionnés (possédant des attributs différents de ceux spécifiés pour le projet) conformes aux caractéristiques du projet.

# **Générer Fichier Cache des Vignettes**

Cette fonction génère un fichier cache des vignettes de la vidéo, qui sera utilisé pour l'affichage des images dans des situations à puissance de calcul limitée.

# **Créer un dossier**

Permet de créer un nouveau sous-dossier audio ou vidéo.

### **Vider la corbeille**

Pour effacer un fichier de façon permanente du disque dur, il doit d'abord être déplacé dans le dossier Corbeille. Puis les clips se trouvant dans ce dossier peuvent être définitivement effacés à l'aide de cette commande.

### **Supprimer les Media inutilisés**

Cette fonction retrouve tous les clips de la Bibliothèque non utilisés dans le projet, et soit les transfère dans le dossier Corbeille de la Bibliothèque, ce qui permet de les supprimer complètement, soit les supprime de la Bibliothèque.

### **Préparer l'Archivage…**

Cette commande sert lorsque vous désirez archiver un Projet. Elle permet de vérifier que tous les clips référencés dans le Projet se trouvent dans le même dossier.

### **Fixer le répertoire d'enregistrement de la Bibliothèque**

Sert à désigner un nouveau dossier d'Enregistrement de la Bibliothèque, et désormais toutes les données audio enregistrées dans le Projet se retrouveront dans ce dossier. Sélectionnez le dossier voulu puis choisissez cette commande pour changer de dossier d'Enregistrement de la Bibliothèque.

### **Minimiser Fichier**

Cette option permet de modifier la taille des fichiers audio en fonction des clips audio auxquels il est fait référence dans un projet. Les fichiers engendrés par le biais de cette option ne contiendront que les portions de fichiers audio effectivement utilisées dans le projet. Il peut donc en résulter une réduction de taille significative du projet (comme normalement, des parties importantes des fichiers audio ne sont pas utilisées).

### **Nouvelle version**

Permet de créer une nouvelle version du clip sélectionné. La nouvelle version du clip apparaît alors dans le même dossier de Bibliothèque, portant le même nom mais suivi d'un "numéro de version" afin d'indiquer que ce nouveau clip est un duplicata. La première copie d'un clip porte le numéro de version "2" et ainsi de suite.

 $\Rightarrow$  Copier un clip ne crée pas de nouveau fichier sur le disque, mais uniquement une nouvelle version d'édition du clip (se référant au même fichier audio d'origine).

# **Insérer dans le Projet**

Permet d'insérer les clips sélectionnés dans la Bibliothèque à l'intérieur du projet, à la position actuelle du curseur ou à la position d'origine du clip.

### **Sélectionner dans le Projet**

Si vous désirez retrouver quels événements du projet se réfèrent à un clip particulier de la Bibliothèque, vous pouvez utiliser cette fonction. Sélectionnez le clip dans la Bibliothèque puis choisissez cette option de menu. Le ou les événement(s) correspondant(s) seront alors sélectionnés dans la fenêtre Projet.

### **Recherche de Media...**

Vous pouvez effectuer une recherche dans la Bibliothèque pour repérer des clips ou des régions particuliers. Vous pouvez spécifier divers critères de recherche dans le dialogue qui apparaît.

# **Menu Transport**

# **Palette Transport**

Ouvre la Palette Transport.

# **Délimiteurs à la Sélection**

Fixe les valeurs respectives des délimiteurs sur les points de début et de fin de la zone actuellement sélectionnée.

# **Se caler sur la Sélection**

Déplace le curseur de Projet au début de la sélection ou de l'intervalle de sélection actuel.

# **Se caler sur la fin de la Sélection**

Déplace le curseur de Projet à la fin de la sélection ou de l'intervalle de sélection actuel.

# **Se caler sur le prochain Marqueur**

Déplace le curseur de Projet au marqueur suivant.

# **Se caler sur le précédent Marqueur**

Déplace le curseur de Projet au marqueur précédent.

# **Se caler sur le prochain événement**

Déplace le curseur de Projet au début ou à la fin de l'événement suivant se trouvant sur la piste sélectionnée.

# **Se caler sur le précédent événement**

Déplace le curseur de Projet au début ou à la fin de l'événement précédent se trouvant sur la piste sélectionnée.

### **Jouer à partir du Début/de la Fin de la Sélection**

Déplace le curseur de Projet au début/à la fin de la sélection actuelle et déclenche la lecture.

# **Jouer jusqu'au Début/à la Fin de la Sélection**

Déclenche la lecture deux secondes avant le début/la fin de l'intervalle sélectionné et l'arrête au début/à la fin de la sélection, respectivement.

# **Jouer jusqu'au prochain Marqueur**

Déclenche la lecture à partir du curseur de Projet et l'arrête au marqueur suivant.

# **Jouer la Sélection**

Déclenche la lecture depuis le début de l'intervalle sélectionné et l'arrête à la fin de la sélection.

# **Jouer en Boucle la Sélection**

Joue en boucle l'intervalle sélectionné.

# **Utiliser Pre-Roll**

Si cette option est cochée et que vous démarrez la lecture ou l'enregistrement, Cubase AI "reculera" un peu avant de commencer.

# **Utiliser Post-Roll**

Si cette option est cochée, Cubase AI jouera une courte section après le punch-out automatique.

### **Commencer l'enregistrement au délimiteur gauche**

Si cette option est activée, le curseur de Projet sautera à la position du délimiteur gauche et l'enregistrement commencera lorsque vous appuierez sur le bouton Enregistrer. Si elle n'est pas activée, l'enregistrement commencera directement à partir de la position actuelle du curseur de Projet.

# **Configuration du Métronome…**

Ouvre le dialogue Configuration du Métronome où vous pouvez effectuer divers réglages pour le métronome.

# **Métronome Actif**

Active le métronome.

# **Activer Précompte**

Active un décompte qui sera audible lorsque vous démarrerez l'enregistrement à partir du mode stop et que le métronome est activé. Cette option peut aussi être activée sur la Palette Transport. Vous pouvez indiquer le nombre de mesures de ce décompte dans le dialogue Configuration du Métronome.

# **Configuration de la Synchronisation…**

Ouvre un dialogue où vous pouvez effectuer les réglages concernant la synchronisation.

# **Synchronisation active**

Active la synchronisation.

# **Enregistrement Rétrospectif**

Effectue un enregistrement rétrospectif MIDI. Si la fonction Enregistrement Rétrospectif est activée dans le dialogue Préférences (page Enregistrement) et qu'une piste MIDI est en mode Prêt à Enregistrer, toutes les notes MIDI que vous jouez (soit en mode Stop ou pendant la lecture) sont capturées dans la mémoire-tampon. Si vous sélectionnez ensuite Enregistrement Rétrospectif, les notes MIDI que vous avez jouées – c'est-à-dire le contenu de la mémoire-tampon – sera transformé en un conteneur MIDI sur la piste Prête à Enregistrer. Le conteneur apparaîtra à l'endroit où était placé le curseur de Projet lorsque vous avez commencé à jouer.

# **Menu Périphériques**

### **Console de Voies**

Ouvre la console. Toutes les voies audio, MIDI, FX et les pistes de Groupe d'un projet ont une voie de console correspondante, ainsi que des bus de sortie, de même que toutes les voies actives d'Instruments VST.

### **Informations sur les Plug-Ins**

La fenêtre "Informations sur les Plug-ins" contient la liste de tous les plug-ins VST, Audio-Codec et Programme, ainsi que diverses informations les concernant.

# **VST Connexions**

Ouvre la fenêtre des Connexions VST. C'est là que vous configurez les bus d'entrée et de sortie afin de relier l'audio entre votre matériel (carte) audio et Cubase AI.

### **VST Instruments**

Ouvre la fenêtre des instruments VST, où vous pouvez sélectionner un maximum de 2 instruments VST. Lorsqu'un instrument VST a été sélectionné dans une case de cette fenêtre, il peut alors être sélectionné comme destination dans le menu local de sortie des pistes MIDI.

### **VST Performance**

Cette fenêtre indique la charge actuelle de l'unité centrale et la vitesse de transfert du disque.

### **Vidéo**

Ouvre le lecteur vidéo par défaut, qui a été sélectionné dans le dialogue Configuration des Périphériques.

### **Montrer Palette**

Ouvre une Palette dans laquelle vous pouvez sélectionner directement un des Périphériques.

# **Configuration des Périphériques…**

Ce dialogue permet d'ajouter ou de supprimer des pupitres de contrôle et de faire divers réglages de base pour l'audio et le MIDI, tels que le choix des pilotes ASIO et des ports MIDI, etc.

# **Menu Fenêtre**

# **Fermer**

Referme la fenêtre actuellement active. S'il s'agit d'une fenêtre Projet, celui-ci sera fermé.

# **Tout Fermer**

Referme toutes les fenêtres, incluant tous les projets ouverts.

# **Tout Réduire**

Réduit toutes les fenêtres.

# **Tout Rétablir**

Rouvre toutes les fenêtres Cubase AI réduites.

# **Réorganiser Horizontalement/Verticalement (version Windows uniquement)**

Dispose les fenêtres ouvertes les unes à côté des autres sur l'écran.

### **Réorganiser en Cascade (version Windows uniquement)**

Dispose les fenêtres ouvertes de façon à ce qu'elles se recouvrent partiellement.

# **Fenêtres…**

Ouvre un dialogue dans lequel vous pouvez gérer et faire les réglages pour toutes les fenêtres ouvertes.

# **Liste des fenêtres ouvertes**

Sélectionner une fenêtre dans la liste se trouvant en bas du menu l'affiche au premier-plan.

# **Menu Aide**

# **Documentation (format PDF Acrobat)**

 $\Rightarrow$  Pour pouvoir lire ces documents il faut que le logiciel Acrobat Reader soit installé sur votre ordinateur (fourni avec Cubase AI).

### **Fonctions Détaillées**

Ouvre le Mode d'emploi (la documentation principale de Cubase AI) au format pdf Acrobat.

### **Pupitres de télécommande**

Ouvre le document pdf décrivant les périphériques MIDI de télécommande compatibles avec Cubase AI.

### **Référence des Plug-ins**

Ouvre le document pdf contenant les descriptions des plug-ins d'effets audio et des instruments VST inclus et de leurs paramètres.

### **Récapitulatif des menus**

Ouvre le document PDF décrivant les options de tous les menus du programme.

# **Registration (Enregistrement en ligne)**

Si vous sélectionnez cette option, le site web de Steinberg est ouvert, dans laquelle vous pouvez vous inscrire en ligne. Une connexion internet en état de marche est nécessaire.

# **À propos de Cubase AI**

 $\Rightarrow$  Sous Mac OS X, cette option se trouve dans le menu Cubase AI.

Cette option ouvre une fenêtre contenant des informations sur le numéro de version de Cubase AI, etc.